# **A. Follow instructions to update POS configuration**

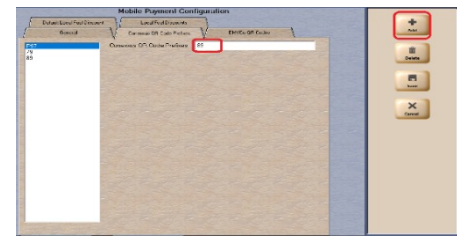

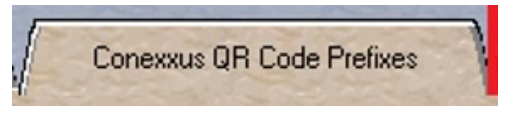

Ring up item and select "**TENDER"** and then "**CARD**" .

Validate the following message is received **"Host Declined" or "Program Declined"**

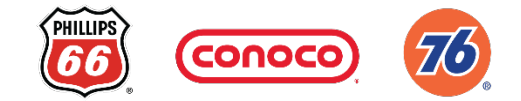

# **Gilbarco POS update for PayPal/Venmo QRC**

*Note: If you receive the following message:* **"unknown/invalid card"**

*please return to the first step as the POS update must be corrected.*

If you have an issue with the Validation of the POS update, please contact **+1-833-385-2740 or email P66CAT@p66.com**

## **STEP 1**

### **STEP 2**

### **STEP 3**

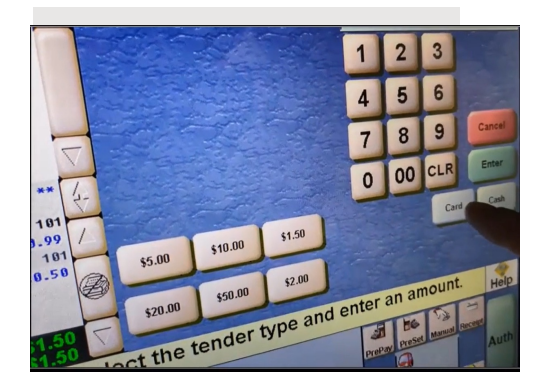

Scan the Expired **PayPal QR Code** below

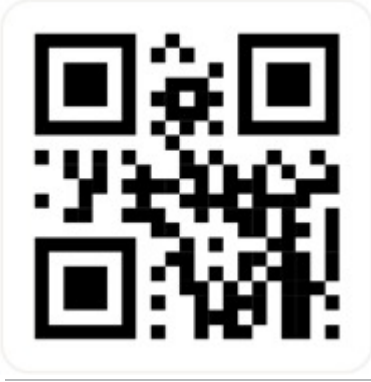

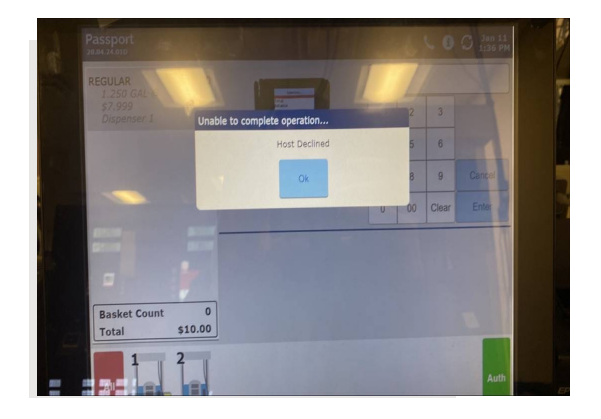

*Please email P66CAT@p66.com to confirm completion of the POS update.*

## **B. Validate above changes by initiating the PayPal Scan flow**

1.Log in to Manager's Workstation

2.Navigate to Setup\Network\Mobile Payment\ Mobile Payment Configuration

- 3.Select QR Code Prefix / Conexxus QR Code Prefixes tab
- ªClick **Add** and enter "**79"** in the "QR Code prefix" or "Conexxus QR Code Prefixes" field
- ªClick **Add** and enter "8**9"** in the "QR Code prefix" or "Conexxus QR Code Prefixes" field ªSelect **Save** to exit setup

*If you have an issue with this step, please contact the GILBARCO Help Desk: 800-800-7498.*